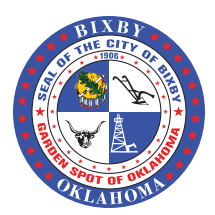

## Changes Coming in July: New Fee Schedule + GOVmotus.org

First, the City of Bixby is making a comprehensive update to our fee schedule. If you are currently working on a construction or development project in Bixby, or plan to do so in the future, please take a few minutes to familiarize yourself with the updated fees, available online at www.bixbyok.gov. New fees go into effect on July 1, 2017.

Second, the City of Bixby announces a new program to streamline the building permit

process. This short reference sheet will help you set up your GOVmotus.org account with the City of Bixby. In GOVmotus, contractors can apply for a building permit, pay permit fees, and request inspections. Contractor licensing will also be handled through GOVmotus. This new online software will be "LIVE" on July 3rd.

If you have any questions about the new fee schedule or about GOVmotus.org, please contact:

Jason Mohler Development Services Director City of Bixby – www.bixbyok.gov 918-366-0444 jmohler@bixbyok.gov

OR

Donna Crawford Community Development Coordinator City of Bixby – www.bixbyok.gov 918-366-0410 dcrawford@bixbyok.gov

## How to Set Up Your Account

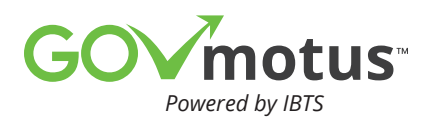

- Step 1 Go to www.govmotus.org and click on the "Register Here" link
- **Step 2** Enter your personal information, create your account credentials and submit
- **Step 3** Wait for email confirmation/approval
- Step 4 Use email confirmation link to log on at www.govmotus.org; enter your user credentials
- Step 5 After log in, review dashboard and select Permitting > Apply New Permit to begin application process-fill in necessary fields; select Apply to send application

*Note: Be sure to upload/attach necessary documents via the Control Panel of the application screen*

Step 6 Once application is reviewed and approved, email will be sent of approval and payment instructions

## How to Set Up Your Account (cont.)

Step 7 Log into GOV motus and use the home page Pending Permit Payment section to pay fee(s) by entering payment type, credit card information, and billing information

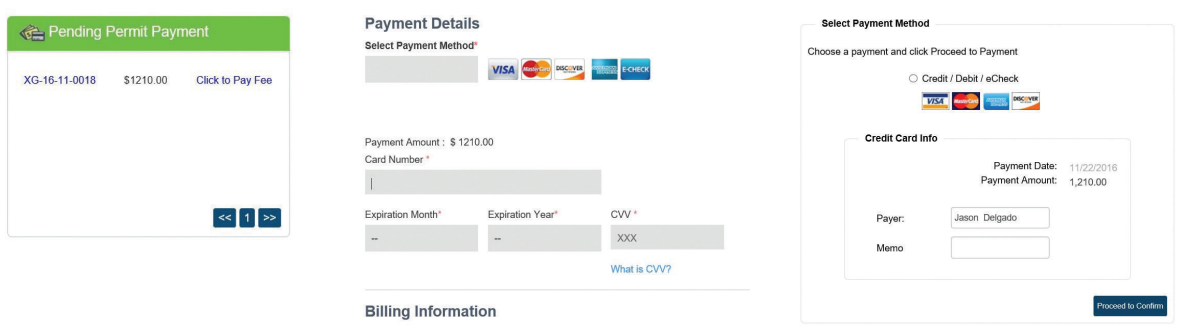

Step 8 After fees are paid, you now can manage your project(s) via the GOVmotus dashboard/home page

*Note: GOVmotus has built in notifications where you will be receiving statuses of your project(s) from plan review status, approval/issuing of permits, scheduling your own inspections, inspections results, and certificate of occupancy/completion*

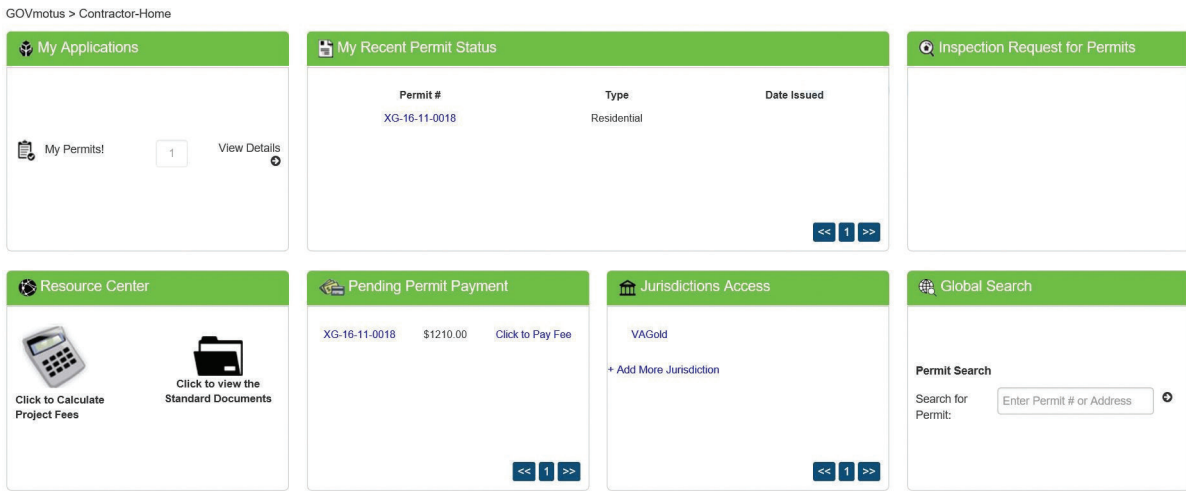